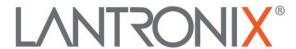

# **Application Note:**

xPico 200<sup>®</sup> Series – Bridging eth0 to wlan0 or ap0

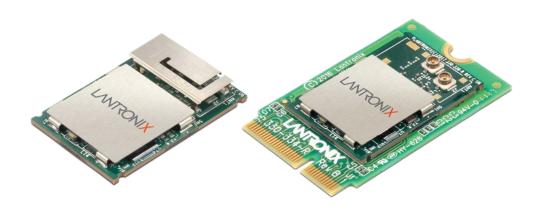

### **Intellectual Property**

© 2022 Lantronix, Inc. All rights reserved. No part of the contents of this publication may be transmitted or reproduced in any form or by any means without the written permission of Lantronix.

Lantronix is a registered trademark of Lantronix, Inc. in the United States and other countries.

Patented: http://patents.lantronix.com; additional patents pending.

All trademarks and trade names are the property of their respective holders.

#### Contacts

#### Lantronix, Inc.

48 Discovery, Suite 250 Irvine, CA 92618, USA

Toll Free: 800-526-8766 Phone: 949-453-3990 Fax: 949-453-3995

### **Technical Support**

Online: www.lantronix.com/support

#### Sales Offices

For a current list of our domestic and international sales offices, go to the Lantronix web site at www.lantronix.com/about/contact.

### **Disclaimer**

All information contained herein is provided "AS IS." Lantronix undertakes no obligation to update the information in this publication. Lantronix does not make, and specifically disclaims, all warranties of any kind (express, implied, or otherwise) regarding title, non-infringement, fitness, quality, accuracy, completeness, usefulness, suitability, or performance of the information provided herein. Lantronix shall have no liability whatsoever to any user for any damages, losses and causes of action (whether in contract or in tort or otherwise) in connection with the user's access or usage of any of the information or content contained herein. The information and specifications contained in this document are subject to change without notice.

# **Revision History**

| Date      | Rev. | Comments         |
|-----------|------|------------------|
| July 2022 | Α    | Initial release. |

For the latest revision of this product document, please check our online documentation at <a href="https://www.lantronix.com/support/documentation">www.lantronix.com/support/documentation</a>.

## **Overview**

This document shows how to configure the xPico 200 series wireless modules to bridge an Ethernet connection to a Wi-Fi connection in version 5.1 firmware and higher. Bridging can be accomplished easily with the xPico 200 series devices but there are a few steps to do this correctly.

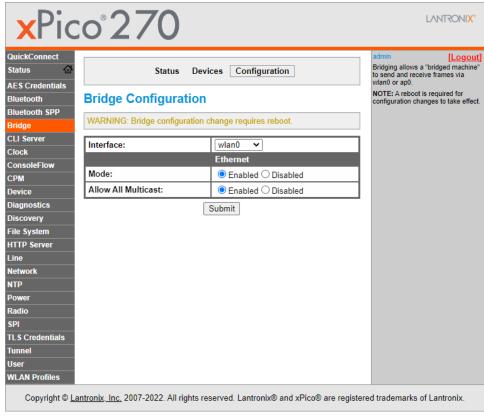

Figure 1: Enabling wlan0 bridge mode in the xPico 270 configuration.

# **Hardware and Software Requirements**

In this document, the following are used:

- xPico 200 Series Evaluation Kit (the screenshots in this document were generated using an xPico 270 evaluation kit)
- · A Windows or Linux computer with a free Ethernet port

# **Bridge Operation – MAC Substitution (wlan0 only)**

Bridging eth0 to wlan0 cannot expose MAC addresses from the devices attached via Ethernet. The wlan0 bridge replaces the source device MAC addresses with the wlan0 MAC address when forwarding packets to the wireless network. Similarly, packets received on wlan0 from the wireless network being forwarded to eth0 will all have the Ethernet device MAC address destination.

These MAC addresses are inspected on layer-2 and stored in a table within the xPico 200's flash storage. The table can be viewed in the Web Manager by going to Bridge > Devices.

The MAC addresses in the table will be deleted after 2.5 hours of inactivity. A 2-hour TCP KeepAlive on the host or device will help retain them in the table indefinitely. If the eth0 interface goes down due to power loss or an unplugged cable, all of the MAC addresses are deleted.

# **Web Manager Configuration**

Ensure that the CLI is enabled on the serial port as shown in Figure 2 below; Lantronix recommends enabling Telnet on interface eth0 only.

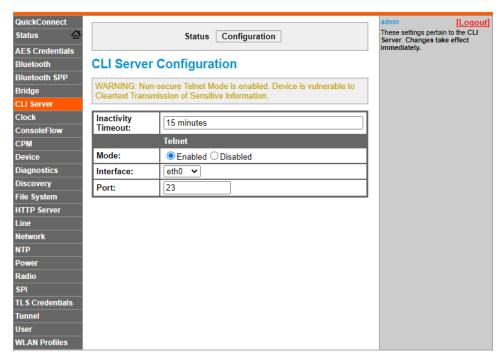

Figure 2: Enabling CLI on the serial port.

Enabling the CLI before applying bridge mode settings will ensure access to the xPico 200's settings.

# **Setup for Bridge Operation - Examples**

This section describes example configurations for the following bridge mode scenarios:

Static Bridge Mode: eth0 to wlan0
Static Bridge Mode: eth0 to ap0
DHCP Bridge Mode: eth0 to wlan0
DHCP Bridge Mode: eth0 to ap0

## Static Bridge Mode: eth0 to wlan0

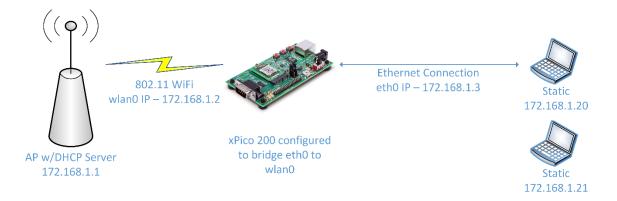

In this scenario, the static IP address configuration allows the xPico 200 to act as a simple network bridge where IP addresses must be on the same subnet. Multiple bridged devices are supported.

Note that the Priority of the eth0 interface is set to 2, and the wlan0 interface is set to 1. This will prioritize wlan0 as the first interface choice when routing to an IP address from the xPico 200.

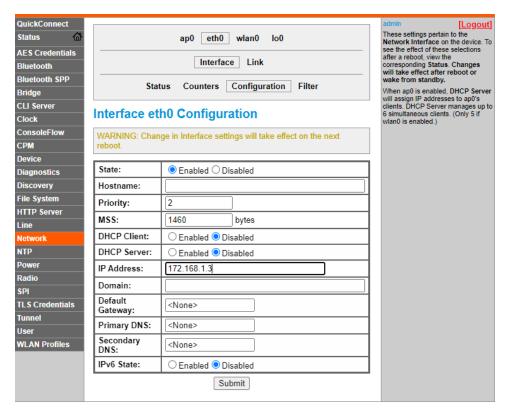

Figure 3: Configuring eth0 to allow for static IP address bridge capability.

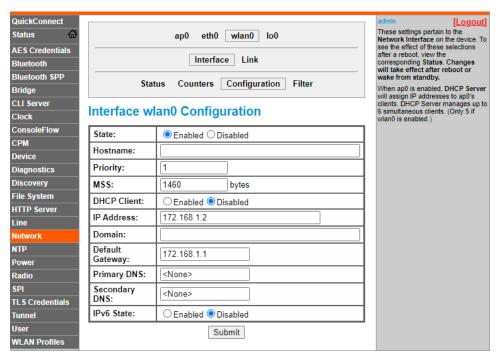

Figure 4: Configuring wlan0 to allow for static IP address bridge capability.

### Static Bridge Mode: eth0 to ap0

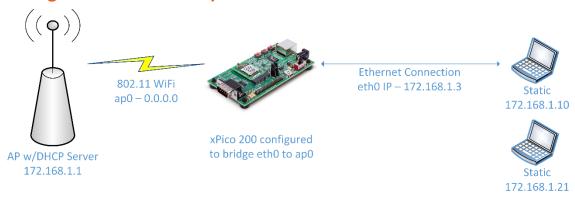

In this scenario, multiple bridged devices can communicate with the xPico 200 on the eth0 interface. Assigning IP address "0.0.0.0" to the ap0 interface will disable network services over ap0, including the DHCP server. All other IP addresses must be on the same subnet.

Either a static IP address or 0.0.0.0 (intentional transparent bridging) can be configured on the ap0 interface. If 0.0.0.0 is used, device services will not be available to ap0 devices; the Web Manager and other services will remain accessible from the eth0 side.

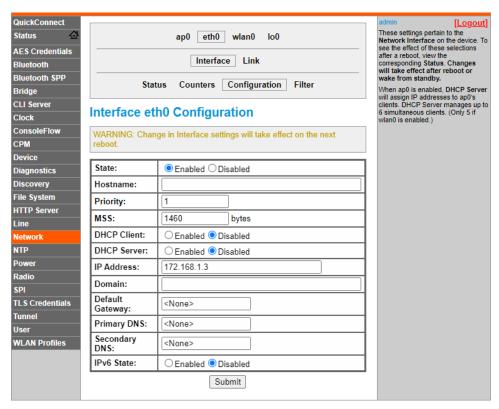

Figure 5: Configuring eth0 to allow for static IP address bridge capability.

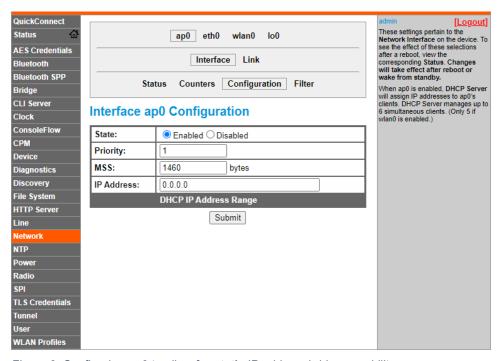

Figure 6: Configuring ap0 to allow for static IP address bridge capability.

### **DHCP Bridge Mode: eth0 to wlan0**

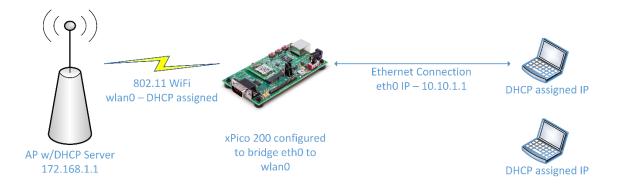

In this scenario, the DHCP server is in the wlan0 network. The xPico 200 will forward DHCP requests from bridged devices to the wlan0 DHCP server. Multiple devices are supported.

Note that the Priority of the eth0 interface is set to 2, and the wlan0 interface is set to 1. This will prioritize wlan0 as the first interface choice when routing to an IP address from the xPico 200.

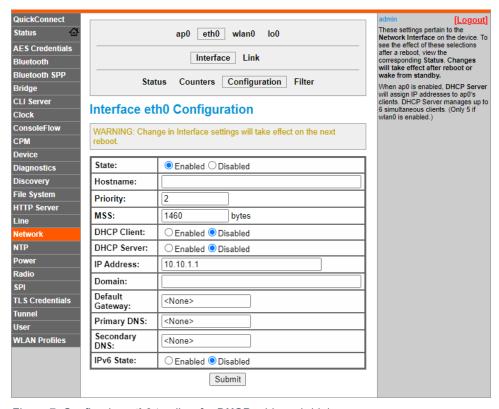

Figure 7: Configuring eth0 to allow for DHCP address bridging.

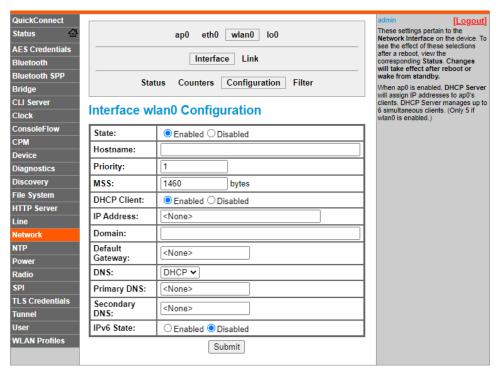

Figure 8: Configuring wlan0 to allow for DHCP address bridging.

### **DHCP Bridge Mode: eth0 to ap0**

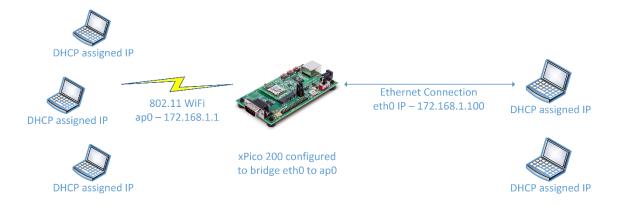

In this configuration, the ap0 interface acts as the DHCP server for any wireless bridged devices, and eth0 acts as the DHCP server for wired devices.

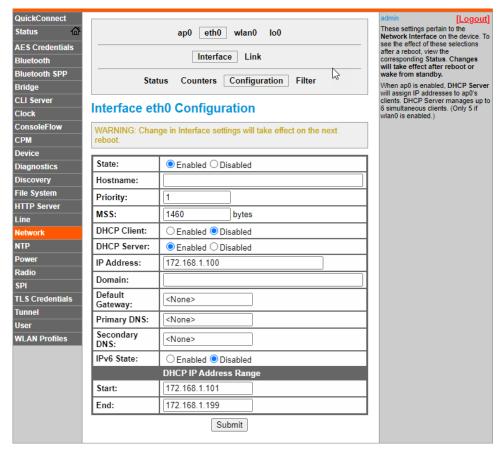

Figure 9: Configuring eth0 to enable DHCP bridging.

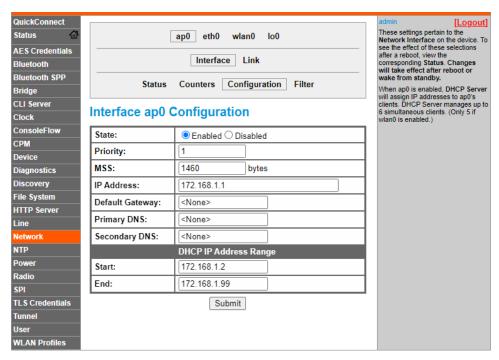

Figure 10: Configuring ap0 to enable DHCP bridging.

# **Accessing the CLI Through Route Management**

For use cases where the Web Manager or the CLI via Telnet access is needed via eth0 and resides on a different subnet from the bridged devices, each bridged device must add a route in order to reach eth0.

The two examples below (Windows and Linux) show how to add routes to access the eth0 IP address.

#### **Windows**

Route add aaa.bbb.ccc.ddd YY

Where aaa.bbb.ccc.ddd is the eth0 IP address and YY is the Windows interface number we are connected to the xPico 200 on.

Use the Windows command prompt to find the interface number with the route print command. In the below example, 29 would be used for YY.

29...f8 75 a4 dd e3 0b ......Intel(R) Ethernet Connection (6) I219-V

#### Linux

In Linux, use the following:

Route add aaa.bbb.ccc.ddd

Where aaa.bbb.ccc.ddd is the eth0 IP address.